# **Data Quality Assurance/Quality Control Protocol**

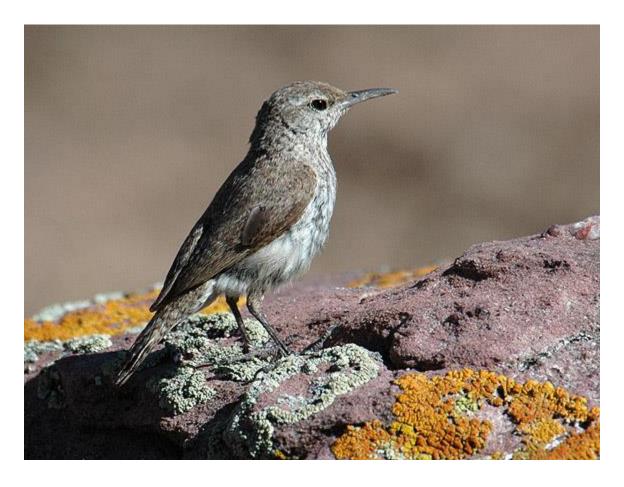

**Integrated Monitoring in Bird Conservation Regions (IMBCR)** 

Updated August 2019

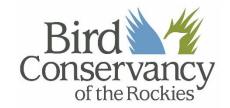

# **Bird Conservancy of the Rockies**

Connecting people, birds and land

Mission: Conserving birds and their habitats through science, education and land stewardship

**Vision:** Native bird populations are sustained in healthy ecosystems

Bird Conservancy of the Rockies conserves birds and their habitats through an integrated approach of science, education, and land stewardship. Our work radiates from the Rockies to the Great Plains, Mexico and beyond. Our mission is advanced through sound science, achieved through empowering people, realized through stewardship, and sustained through partnerships. Together, we are improving native bird populations, the land, and the lives of people.

#### **Core Values:**

- 1. **Science** provides the foundation for effective bird conservation.
- 2. **Education** is critical to the success of bird conservation.
- 3. **Stewardship** of birds and their habitats is a shared responsibility.

#### Goals:

- 1. Guide conservation action where it is needed most by conducting scientifically rigorous monitoring and research on birds and their habitats within the context of their full annual cycle.
- 2. Inspire conservation action in people by developing relationships through community outreach and science-based, experiential education programs.
- 3. Contribute to bird population viability and help sustain working lands by partnering with landowners and managers to enhance wildlife habitat.
- 4. Promote conservation and inform land management decisions by disseminating scientific knowledge and developing tools and recommendations.

#### **Suggested Citation:**

Van Lanen, N.J., C.M. White, J.J. Birek, M.F. McLaren and M.C. Smith. 2019. Integrated Monitoring in Bird Conservation Regions (IMBCR): Point transect quality assurance/quality control protocol. Unpublished report. Bird Conservancy of the Rockies, Brighton, Colorado, USA.

#### **Cover Photos:**

Rock Wren. Photo taken by Bill Schmoker. Used with permission.

#### **Contact Information:**

Matthew McLaren
matthew.mclaren@birdconservancy.org
Bird Conservancy of the Rockies
14500 Lark Bunting Lane
Brighton, CO 80603
303.659.4348

# **Table of Contents**

| I.    | Introduction                                 | .1  |
|-------|----------------------------------------------|-----|
| II.   | Physical Data                                | .2  |
| 1.    | Data Entry                                   | . 2 |
| 2.    | Scanning Data                                | . 2 |
| 3.    | Data Sheet Organization                      | . 3 |
| 4.    |                                              |     |
| III.  | Transect Description Pages                   | .3  |
| 1.    | Access Point UTMs                            | . 3 |
| 2.    | DeLorme Page                                 | . 4 |
| 3.    | Vehicle Accessibility                        | . 4 |
| 4.    | Transect Directions                          | . 4 |
| 5.    | Transect Description                         | . 4 |
| 6.    | Notes/Camping Info                           | . 4 |
| 7.    | Access and Transect Difficulty               | . 5 |
| IV.   | Full Proof                                   |     |
| ٧.    | Data Entry Status Check                      | .5  |
| VI.   | Uncommon Bird Proofing                       | .5  |
| 1.    | Compiling Bird Data by BCR and Habitat       | . 6 |
| 2.    | Proofing Uncommon Birds                      | . 6 |
| VII.  | Queried Data Proofing                        | .7  |
| 1.    | Transect Info                                | . 7 |
| 2.    | Point Data                                   | . 8 |
| 3.    | Vegetation Data                              | . 9 |
| 4.    |                                              |     |
| 5.    | Updating Erroneous Data on Hard Copies       | 18  |
| VIII. | Troubleshooting                              | 19  |
| 1.    | and all all all all all all all all all al   |     |
| 2.    | Unable to load a survey remotely             | 19  |
| 3.    | Horribly invalid data                        | 19  |
| 4.    | Point doesn't exist                          | 20  |
| 5.    | Duplicate points                             | 20  |
|       | Final Steps (for the IMBCR Coordinator only) |     |

# I. Introduction

In order to provide data quality assurance, IMBCR Partners proof the data collected and entered into the database after each field season. To efficiently catch as many errors as possible, the data undergo a full proof followed by a proof using data queries. The full proof is designed to catch data entry errors that cannot be detected using the data queries. The proofing queries identify records that are unusual in some way to facilitate further inspection. This process forms the second line of defense in eliminating erroneous records that may be missed during the full proof. Every technician and project is different, so proofers need to actively consider the data proofing process for their area of interest. Do not ignore incomplete or incorrect data that may become evident while following this protocol. If at any point you have concerns about data accuracy, do not wait to address them because you may not remember to correct these issues later. We ask that a project lead for the program oversee the query proofing process. Also, we recommend that all data entry and full proofing be completed prior to the onset of the query proofs. This will ensure that all data are available to be proofed, that full proofers will not undo changes made during the query proofing process, and that the volume of proofing for the query proofer will be reduced.

You will need to generate several queries in order to complete the data query proofing process. Bird Conservancy has set up a website where you can run queries specific to your study area. This website can be accessed at https://fc.birdconservancy.org/queryproof.aspx . Login information is required to access this website. If you do not have login information please contact Matthew McLaren at matthew.mclaren@birdconservancy.org. Once logged in you will find buttons for proofed or unproofed data, buttons for raw and query proofing data, filter options, and a "Download" button. Query proofers should select "Unproofed Data" and "Query Proofing Data" at the top of the screen. Next, add the "Study Design" filter and select "IMBCR". Next, select the state you are interested in followed by the BCR. Note that you can select multiple BCRs if you want (e.g., Intermountain Bird Observatory can select IMBCR, MT, BCR10, BCR11 and BCR17) to get data specific to your area or you can leave out the BCR altogether and just select a state. Alternatively, you can add the "Collected By" filter and select your organization from the drop-down list. Lastly, you will need to add the "Year" filter and select the current year. The query produces many separate sheets within an excel file and therefore can take some time to run. The more specific your filters are the faster the query will run. If you have a large project you may want to run separate queries for smaller portions of your project area. There are additional query filters such as stratum, county and management entity that should allow you to make the query is as specific as desired.

Once you have set your filters, hit the "Download" button to download the queries for your study area. A pop-up window will appear warning you that you are using unproofed data and it will ask you if this is what you want. Click the "OK" button. Once the download is complete a single Excel workbook will be generated with multiple worksheets; one for each query. Save this workbook on your computer for the proofing process. Prior to beginning the query proofing process the proofer should cross-check their list of transects completed with the "Transect Start Times" worksheet in the query proofing workbook to ensure that the query proofing download includes all surveys completed during the desired timeframe. The "Transect Start Times" query should be used since it contains start times for all transects included in the query. Note that the Date column in each tab will have an unusual format. If you highlight the Date column, right-click the selected column and choose "Format Cells", select Date from the options on the Number tab, select the top Date format option, and hit "Okay", the date will be displayed in a standard format (m/dd/yyyy).

The first two tabs in the query workbook contain the raw bird and vegetation data from the query which can serve as a reference tool. The remaining worksheets contain a variety of suspicious records queried from the database. You will investigate the lines within each of these tabs to find and correct typos and look for errors in data collection. In each worksheet the proofer should change the font color of lines that have been proofed and do not have errors to blue. Similarly, the font should be changed to red for rows with an error. When an error is found the proofer should make a note describing the problem and the change that was made. Once the proofing process is complete, send your saved Excel Workbook with notes to Matthew McLaren at <a href="matthew.mclaren@birdconservancy.org">matthew.mclaren@birdconservancy.org</a>.

# **II. Physical Data**

### 1. Data Entry

To begin query proofing you will need to have hard copies or scanned copies of all data sheets and all data must be entered into the database and full-proofed. Proofers should visit <a href="https://fc.birdconservancy.org/Default.aspx">https://fc.birdconservancy.org/Default.aspx</a> to view a list of surveys entered into the database. Once you have logged in, click on the "Data Entry Status (CSV Download)" option at the top of the page. A data entry status query will automatically run and generate an excel workbook. This workbook contains a list of all transects entered into the database for the current year, the date the survey was conducted, the number of points checked as completed, the number of points with bird data entered (Bird Points), the number of points with vegetation data entered (Veg Points), the difference between the number of bird points and veg points entered, the observer, the name of the person who entered the data, and the date and time the transect was submitted to the database. Check to make sure all of the surveys completed by your technicians have been entered into the database and verify that you have scans or hard copies of all data sheets.

#### 2. Scanning Data

Electronic copies of bird monitoring data sheets serve as backups in case physical data sheets are lost. Field technicians should scan all of their data sheets at the end of each 10-day work period and email them to their crew leaders. Crew leaders are responsible for keeping scanned data sheets organized.

If, for some reason, you do not have a scanned copy of a transect, you will need to create one. Before scanning, compile the data sheets for each transect in the following order: a) transect description sheet, b) transect map c) Landowner Contact Page, d) Landowner Contact Log, e) Point Transect Habitat Form, f) reasons points not completed data sheet, g) Point Transect Bird Form(s). Be sure to scan each transect in this order and make sure all pages associated with a transect are saved as a single PDF document.

Verify that all of the scanned data are legible and complete, then save each file with the full transect name, followed by the year the survey was conducted (i.e., "CO-BCR16-BL21\_2019").

If you are working from the Bird Conservancy office in Fort Collins please save all scanned data on the server at \RMBONAS1\Science\Datasheets. If you do not work in the Fort Collins office you will need to upload your scanned data onto Bird Conservancy's cloud storage site (<a href="https://files.birdconservancy.org">https://files.birdconservancy.org</a>). Note: You should always retain a copy of the scanned data on your computer for future reference.

To log in, use the same username and password that you use to access the landowner database, query website, transect descriptions, etc. Please follow the steps below to share your scanned data:

- 1. Log on to the site, hit the New button at the top, select Folder, name the folder appropriately and hit enter.
- 2. Click on the folder you just created and hit the upload button next to the New button.
- 3. Navigate to the data sheet scans you want to upload, click on one of the files, then hit Ctrl+A to select all files
- 4. Hit the Open button and the files should begin to upload. You should see a progress bar displayed next to the upload button. It will probably take a while for all of the files to upload.
- 5. Hit the home button. Hover over the folder you created and click on the Share link to the right. In the space provided, type "matthew mclaren" and hit enter. Click on the "Notify by email" option so that I will know when you've added your files.
- 6. You're done! Note that after step 1, you can drag-and-drop the data sheet scans into this folder rather than selecting them through the upload option if you prefer.

#### 3. Data Sheet Organization

Compile data sheets for each transect in the order that they were scanned. Organize transects by alphanumeric order according to project, BCR, state, or some other logical grouping. File these data sheets into the appropriate, pre-existing binders or create new binders as necessary. You may want to use paperclips to hold the datasheets for each survey together rather than staples until the proofing process is complete. Often corrections are made to the data sheets during the query proofing process and any data sheets that have been corrected will need to be rescanned. Staple the data sheets after they have been scanned for the final time.

#### 4. Data Sheet Check

Once you receive all data from field technicians, check through the hard copies to verify that you have a copy of each completed transect. Check against the list of completed transects you put together during the field season. You may need to contact field technicians to track down any missing data.

# **III. Transect Description Pages**

Refer to the "Transect Descriptions" worksheet in the query workbook. This query will only display transect description information for surveys that have been entered. All of the information listed on the Transect Description Page for each transect in the database will be displayed. Look through this worksheet and verify that technicians have entered all information correctly and completely. If you find errors in this table, you will need to make corrections using the Transect Description portion of the data entry application.

Note that it may be necessary to shorten long access point directions, transect descriptions, or survey notes as they may not print properly. If you are concerned that one of these fields may contain too many characters, go to <a href="https://fc.birdconservancy.org/TransectDescriptionSheets.aspx">https://fc.birdconservancy.org/TransectDescriptionSheets.aspx</a> (use <a href="http://intranet/">https://intranet/</a> if working from within the Bird Conservancy Fort Collins office) and generate the transect description page to see if looks okay.

#### 1. Access Point UTMs

It is very useful to have Access Point (AP) UTMs associated with each transect. Make sure there are AP UTMs associated with every completed transect. If you cannot find UTMs on any of the data sheets or the technician's GPS, then make a note in the notes section telling future observers to record that information.

#### 2. DeLorme Page

Check to make sure every active transect has a DeLorme Page number and location code entered on the transect description page (i.e., 24 B3). This information makes it much easier to quickly find the transect location in the Delorme Atlas. If an active transect is missing this information, look up the transect map (<a href="https://fc.birdconservancy.org/TransectDescriptionSheets.aspx">https://fc.birdconservancy.org/TransectDescriptionSheets.aspx</a>) (<a href="https://intranet/">https://intranet/</a> if working from within the Bird Conservancy Fort Collins office), find the location in a DeLorme Atlas, and enter the page number and location code into the database. If you do not use DeLorme Maps for your project, you can skip this step.

# 3. Vehicle Accessibility

Verify that every survey completed has vehicle accessibility information associated with it. The transect description table will display the accessibility information numerically. The number values correspond with the vehicle accessibility options on the transect description page: 0 = Blank, 1 = All vehicles, 2 = High-clearance and 3 = 4WD only. If there are any 0's for completed surveys then there is no vehicle accessibility associated with that survey and the information needs to be filled in. Contact technicians about any missing vehicle accessibility information since you cannot always determine vehicle accessibility without physically visiting a site. If the technician cannot remember or you are not able to get ahold of them, make a note in the notes section of the transect description page telling future observers to record this information.

#### 4. Transect Directions

Accurate and detailed directions to each transect are essential to finding survey locations (refer to the Field Protocol for Spatially-balanced Sampling for more information on transect directions). Check to make sure every completed transect has directions. If a transect is missing directions, first check the hard copy of the transect description page to see if the field technician recorded directions there. If not, contact the field technician responsible for the survey and ask them to enter the directions. If they no longer have this information or cannot remember how to get there, record directions to the transect as best you can using a map. If you have to resort to this last option, make to add a note that the directions are approximate and that they should be ground-truthed and updated by the next surveyor.

# 5. Transect Description

The transect description should contain information about 1) which points are accessible, 2) which points are private or public, 3) what habitat types are present on the transect and 4) what order the points should be conducted (if applicable). Fill in any missing information as described in the above section.

#### 6. Notes/Camping Info

The notes section should contain directions to the nearest or best camping spot in the area. If no camping is available, then there should be notes about where to stay in town, or other options. Eliminate any notes listing rare or unusual species detected on the survey. These notes may influence future observers and the birds they detect. Notes about interesting bird species at camp or somewhere outside of the survey grid are acceptable and may be retained.

### 7. Access and Transect Difficulty

This information should be filled out for every completed survey using the difficulty rubric found in the Field Protocol for Spatially-balanced Sampling. There are two separate columns; one for access difficulty and one for transect difficulty. If any completed surveys are missing this information, refer to the corresponding transect description page and see if the technician recorded this information. If they did not, email the technician and ask them for this information. If they cannot provide the information, make a note in the notes section telling future observers to record the difficulty information.

# **IV. Full Proof**

Please refer to the Integrated Monitoring in Bird Conservation Regions (IMBCR): Point transect full proofing protocol for instructions on conducting the full proof of the data. **Important: Complete the Full Proof of all data before continuing on to any of the following proofing steps.** 

# V. Data Entry Status Check

Once the full proof of all of data is complete, run the Data Entry Status query (outside of the Fort Collins Bird Conservancy office: <a href="https://fc.birdconservancy.org/Default.aspx">https://fc.birdconservancy.org/Default.aspx</a>). Once you have logged in, click on the "Data Entry Status (CSV Download)" option at the top of the page. A data entry status query will automatically run and generate an excel workbook. Look through all of the transects in your study area and make sure the number of points completed, the number of points with bird data, and the number of points with vegetation data match (unless veg data were not collected for your project). If they do not, you will need to look at the data with discrepancies and fix them accordingly.

# VI. Uncommon Bird Proofing

This check should be completed by the crew leader to look for possible identification errors made by field technicians. If a species was recorded infrequently, it could either be because a four-letter species code was recorded or entered into the database incorrectly, the bird was misidentified, or it was identified correctly and is either a rare detection or an infrequently surveyed habitat type. The idea behind looking at uncommon species is to correct any mistakes in the first two scenarios and to confirm rare detections in the third scenario. Data entry errors should have been corrected during the Full Proofing process, so you will mostly be looking for misidentifications and confirming legitimate rare detections.

Determining whether a rare detection is legitimate typically requires input from the technician that conducted the survey. Because technicians may take some time to respond to your inquiry we suggest that you work on the Uncommon Bird proofing at the onset of the query proofing process.

While proofing uncommon birds you should also review detections for possible migrants to ensure that detections of likely migrants were recorded as such. Keep in mind that any detection flagged as a migrant will be removed from analyses, so be sure to verify a species is a migrant through a variety of sources before changing the migrant status.

There are two steps to Uncommon Bird Proofing. The first step is to identify the Uncommon Birds you want to proof and the second step is actually checking each of these uncommon records.

### 1. Compiling Bird Data by BCR and Habitat

Open a copy of the query proofing workbook and delete all worksheets except for the first worksheet labeled "Raw Bird Data". Save this workbook as "Uncommon Birds". You will use this raw data to create a pivot table displaying the number of each species recorded. Create two pivot tables, one summarizing the number of individuals of each species by BCR and one summarizing the number of individuals of each species by Primary Habitat (the BCR and Primary Habitat columns are included in the raw bird data query). Separating the data by BCR and by Primary Habitat will help identify rare detections. For example, the Uncommon Birds by Primary Habitat pivot table might show that one of the 98 WEME detections that occurred in your study area occurred in Spruce-Fir habitat. This record should be investigated. Had you not looked at the data this way, you wouldn't have investigated any of the 98 detections since Western Meadowlarks are generally not considered uncommon.

To create a pivot table by BCR, select all of your raw data, click the "Insert" tab at the top of the excel document, then select "PivotTable" and hit "Okay". From the Pivot Table Field List on the right, drag and drop "Common Name" into the Row Labels box at the bottom. Next, drag and drop BCR into the Column Labels box. Then, drag and drop the Cluster Count (CL\_Count) in the values box. You should see a table on the left side of the screen summarizing how many individuals of each species were detected in each BCR. At the top of the table you should see "Sum of CL\_Count". Right-click on this, select "Summarize Values by" and then select "Count". This will give you the number of detections for each species instead of the number of individuals recorded (that way a cluster of 40 WTSW will show up as 1, not 40). Label this sheet "BCR Pivot".

Copy the BCR Pivot table and paste special "values" into a new worksheet. Delete all unknown species codes and "NOBI" records. Copy and paste this table into a separate worksheet. Repeat this entire process using Primary Habitat instead of BCR to get a list of species by Primary Habitat.

#### 2. Proofing Uncommon Birds

Go through the list of species by BCR and check that each species recorded makes sense in each BCR. Pay special attention to species detected less than 10 times in a given BCR. Repeat this process looking at each species detected by primary habitat to make sure each species makes sense for the habitat it was detected in.

When you come across an infrequently detected bird or one that appears out of place for the BCR or habitat, check the data sheet first to make sure the uncommon bird in the database was entered correctly. If a field technician entered the wrong species code, simply change the record to the correct species code. If the species code was entered correctly, you will need to verify that the species recorded could legitimately occur in that area. Use a field guide, Breeding Bird Atlas, eBird, the transect map, the Primary Habitat where the field technician recorded the species and any other relevant resources to make sure the record is valid. You can also check historic IMBCR data to see if the species has been detected on the same project in the past. Some records will be obviously right or wrong. For those that are wrong, navigate to the bird data page for the appropriate survey using the data entry application and make the correction. If you believe a recorded species was misidentified, change the record to "UNBI" in the database. You will also need to correct the record on the hard copy of the data sheet in red pen and re-scan it.

Other detections may be questionable and will require contacting the field technician to obtain specifics regarding the observation. You will need to make judgment calls on many of these records, so please do your best to make an informed decision. Occasionally, technicians fail to respond or

provide pertinent information regarding these uncommon bird sightings. In these cases you need to decide if the record should be left in the database as is or if the species code should be changed to "UNBI" (Unknown Bird). We recommend erring on the side of caution and changing bird codes that cannot be determined with certainty to "UNBI". Please keep detailed notes on your actions and remember to change the font to blue or red depending on if the record was confirmed or needed to be changed. Please also be sure to make any necessary changes to the data sheet in red pen and rescan each hard copy with corrections.

Summarizing detections by BCR and Primary Habitat are just two ways to identify species recorded in unlikely locations or habitats. If you think of a better way of looking for uncommon birds based on your particular study area, please proceed as you think best.

# VII. Queried Data Proofing

The Full Proofing process is designed to catch errors made during data entry and eliminate typos. However, it does not catch most of the errors that were made during data collection. In order to correct these errors, we run several queries to look for common data collection mistakes. There are four query proofing sections, one for each tab on the data entry application – 1) Visit Data; 2) Points Completed; 3) Vegetation Data and 4) Bird Data. The final section, 5) Updating Erroneous Data on Hard Copies and rescanning them, will eliminate discrepancies between the database and hard copies/scans to reduce confusion in the future.

You will need to go through the data line-by-line on each worksheet to look for errors in the data as detailed in the following sections. If a line of data is correct, change the font color to blue. If a line of data contains an error, change the font color to red and enter notes in the corresponding notes column that describe what was wrong with the data and how it was fixed. To correct the error in the database you will need to remotely load the transect with the error, edit the data, and resubmit it to the database. Proofers should also correct the entry on the data sheet in red pen and re-scan the data sheet.

Note that blank query worksheets mean that no errors were found by that query and you can simply move on to the next query worksheet. Because the data entry application was designed to cut down on the number of errors in the data, you may find quite a few queries with no data.

# 1. Transect Info

#### A. Transect Start Times

Refer to the worksheet labeled "Transect Start and End Times" in the query workbook. Sort by Transect Start Time (ascending) and check all Transect Start Times that are entered as "0000". If there is a Transect Start Time recorded on the vegetation data sheet then enter the Transect Start Time on the Visit Data page. If the Transect Start Time was not recorded on the vegetation data sheet, enter the Point Start Time recorded on the bird data sheet for the first point count conducted. If no Transect Start Time was recorded on the vegetation data sheet and no Point Start Time was recorded on the bird data sheet for the first point count conducted, leave the Transect Start Time as "0000". Next, check all Transect Start Times that are more than ½ hour earlier than sunrise in your study area. If the data on the data sheet matches that in the database, email the corresponding technician for more information. Finally, scroll down to check all Transect Start Times more than ½ hour after sunrise in your study area. If you find late start times check to make sure the data on the data sheet matches that in the database. If your study

area covers a large geographical area and/or includes more than one time-zone, you will need to look at sunrise times for several locations spanning the study area. For example, the sunrise time for a given date can be quite a bit different in eastern Colorado compared to western Colorado.

#### **B.** Transect End Times

Next, sort the "Transect Start and End Times" worksheet by Transect End Time (ascending). This will display all transects from earliest to latest Transect End Times. Check all Transect End Times that are entered as "0000". If there is a Transect End Time recorded on the vegetation data sheet, enter the Transect End Time in the database. If the Transect End Time was not recorded on the vegetation data sheet, add six minutes to the last Point Start Time recorded on the bird data sheet and enter that time into the database. If no Point Start Time was recorded on the bird data sheet for the last point count conducted, and the Transect End Time was not recorded on the vegetation data sheet, leave the Transect End Time as "0000". Next, sort the sheet by Transect End Time (descending). This will list transects from the latest Transect End Time to earliest Transect End Time. If there are Transect End Times more than 5 hours after sunrise in your area, verify the time was entered correctly. If so, consider removing the data recorded more than 5 hours after sunrise, since this is the cutoff point according to the field protocol. If your study area covers a large geographical area and/or more than one time-zone, you will need to look at sunrise times for several locations spanning the study area. For example, the sunrise time for a given date can be quite a bit different in eastern Colorado compared to western Colorado.

#### C. Transect Start Time Later Than Transect End Time

Refer to the "Start – End > 0" worksheet. Any transects on this list have a Transect Start Time that is later than the Transect End Time. Check the vegetation data sheet to see if the times were entered correctly. If the Transect Start or Transect End Times were entered incorrectly then fix the error. If consulting the vegetation data sheet does not provide you with a reasonable Transect Start or Transect End Time, consult the bird data sheets. The first point conducted in the morning should represent the Transect Start Time for the survey. Similarly, if a Transect End Time appears to be incorrectly recorded, add six minutes to the Point Count Start Time for the final point surveyed. This should represent the end of the survey. If you are unable to determine the Transect Start and/or Transect End Times using the vegetation and bird data sheets then enter "0000" for the missing time.

#### 2. Point Data

#### A. Point Start Time

Refer to the "Empty Point Start Time" worksheet. This query will pull out any Point Start Times entered as "0000". This means a Point Start Time was not recorded for that point on the data sheet. If it is the first point conducted for that survey, see if a Transect Start Time was recorded on the vegetation data sheet. If so, use that as the Point Start Time for the first point. If the Transect Start Time was not recorded leave the Point Start Time as "0000". If it is the last point, see if there is a Transect End Time recorded on the vegetation data sheet. If so, subtract six minutes from the Transect End Time and use that as the Point Start Time for the last point. If the Transect End Time was not recorded, leave the Point Start Time as "0000". If a point is missing a Point Start Time, but the point before and the point after have Point Start Times, determine the midpoint between those two Point Start Times and use that as the Point Start Time. If consecutive points are missing Point Start Times, then leave the Point Start Times as "0000".

Note that if you change a Point Start Time from "0000" to an actual time, the Point Start Time should fall between the Transect Start and End Times found on the vegetation data sheet. If it does not, refer to the following section for how to handle this situation.

#### B. Point Start Times outside of Transect Start and End Times

Refer to the "Point Start Not Btw Start & End" worksheet. This query will pull out any Point Start Times that do not fall between the Transect Start and End Times. For each record, check the Point Start Time recorded on the bird data sheet to make sure it was entered correctly. If the Point Start Time was entered correctly but does not fall between the Transect Start and End Times, see if you can determine what the correct Point Start Time should be. If it is the first point conducted, try to determine if the Point Start Time listed on the bird data sheet or Transect Start Time listed on the vegetation data sheet is correct. To determine which time is correct, compare the Transect Start Time, the first Point Start Time and the Point Start Time for the next few points conducted. If the Point Start Time is clearly incorrect, change it to match the Transect Start Time. For example, if the Transect Start Time was recorded as 0535, the Point Start Time recorded for the first point was 0635 and the Point Start Time for the second point conducted was recorded as 0550, change the Point Start Time for the first point to 0535. If it is clear that the Transect Start Time was recorded incorrectly, change it to match the Point Start Time for the first point. For example, if the Transect Start Time was recorded as 0539, the Point Start Time for the first point was recorded as 0528 and the Point Start Time for the second point conducted was recorded as 0542, change the Transect Start Time to 0528. If you cannot determine how to correct the error, contact the technician for clarification. If the technician does not remember what should have been recorded, or you do not hear back from them, change both the Point Start Time for the first point and the Transect Start Time to "0000".

If the Point Start Time for the last point is later than the Transect End Time, compare the Transect End Time and the Point Start Times for the last few points to determine if the Transect End Time or the last Point Start Time should be changed. If the Point Start Time for the last point needs to be changed, subtract six minutes from the Transect End Time listed on the vegetation data sheet and use it as the Point Start Time for the last point. If it is clear that the Transect End Time is incorrect, add six minutes to the Point Start Time for the last point and record this as the Transect End Time. If you cannot determine whether the Transect End Time or the Point Start Time for the last point needs to be changed, contact the technician for clarification. If the technician cannot remember, or you do not hear back from them, change both the Transect End Time and the Point Start Time for the last point to "0000".

If any other Point Start Time falls outside of the Transect Start and End Times for a survey, but the points surveyed before and after have Point Start Times, determine the midpoint between those two Point Start Times and use that as the Point Start Time for the point. If consecutive points are missing Point Start Times, then leave the Point Start Times as "0000".

# 3. Vegetation Data

When proofing the data you may find instances where acceptable values were not recorded and; therefore, cannot be entered. In these instances, you will need to mark the appropriate field(s) unusable in the data entry system. This can be done by putting a checkmark in the Unusable Data checkbox that corresponds to the field within the data entry system.

Important: Any time that you mark a field unusable you need to include comments in the Unusable Notes field located next to "Cheatgrass present?" field in the top right corner of the Vegetation Data tab on the data entry application. Make sure your notes are specific regarding the data that were marked unusable and why.

You should also include notes regarding the error on the appropriate query proofing worksheet. We recommend that you type your notes on the query proof spreadsheet first, then copy the notes into the Unusable Notes field. It can be difficult to read the notes while typing in the data entry application due to the small field size.

#### A. Primary Habitat

Refer to the "Unknown Primary Habitat" query. This query displays all "XX" Primary Habitat codes as well as any blanks. If the Primary Habitat field is "XX" or blank, and no notes were written by the observer explaining what the habitat type was, the proofer should review the Overstory, Understory and Ground Cover fields. If the proofer feels confident that they can deduce an appropriate Primary Habitat code for the point, that code should be entered. If it remains unclear what the Primary Habitat type should be after reviewing the Overstory, Understory and Ground Cover data; mark the Primary Habitat field unusable and add an explanation to the Unusable Notes box for that point.

If the technician recorded notes on what the "XX" primary habitat stands for, make sure you enter these notes in the notes section on the Visit Data tab and leave "XX" in the Primary Habitat field. If technicians repeatedly record a specific habitat type not included on the official list of primary habitat codes, please contact Matthew McLaren to have a new primary habitat classification created.

Repeat the same proofing process for any primary habitat codes that begin with a number. These codes were created for a different study design and should not be used for the IMBCR program.

#### **B.** Invalid Overstory and Snags

Select the "Invalid Overstory and Snags" worksheet. This worksheet will include Overstory data for all Overstory Mean Heights less than 3m and greater than 25m. This worksheet also displays Overstory data for points where a number larger than zero was recorded in the Snags column, and either 0 or -1 was recorded for Percent Overstory and/or Overstory Mean Height. Check all values on this worksheet for errors with Snags, Percent Overstory and Overstory Mean Height. Note that there are more proofing instructions dealing with snags outlined in section H. (below).

# 1) Heights less than 3m

Check all Overstory Mean Heights less than 3m to make sure they were entered correctly. If the Overstory Mean Height was entered incorrectly and it is actually 3m or more, correct the Overstory Mean Height on the data entry application. If the Overstory Mean Height is equal to 0, check to make sure that no Percent Overstory or Overstory species were recorded. If either of these was recorded, but no Overstory Mean Height was recorded, mark the Overstory Mean Height unusable and add an explanation to the Unusable Notes box for that point.

If the Overstory Mean Height recorded on the data sheet is less than 3m or was not recorded, you'll need to flag at least some of the data as unusable. If values less than 3m were recorded in the Overstory Mean Height, this may affect all of the Overstory data, as well as the Understory data since at least some of the species should have been recorded in the Understory layer. If you think the observer incorrectly recorded the height and it should have been above 3m, then you only need to mark the Overstory Mean Height unusable and make a note in the Unusable Notes box. However, if you think the observer included plants less than 3m in the Overstory, then the Percent Overstory and Overstory species percentages are incorrect and should be flagged as unusable, and a note added to the Unusable Notes box. In this instance, the Shrub Cover, Shrub Mean Height, and Understory percentages are also incorrect and should be marked unusable (and a note added to the Unusable Notes box), because the species should have been recorded in the Understory layer.

#### 2) Heights greater than 25m

Check all Overstory Mean Heights greater than 25m. If the Overstory Mean Height was entered correctly and you believe this to be a reasonable height, no action is needed. Overstory Heights over 25m are possible, so we do not want to eliminate these data from analyses unless the height for the Overstory species recorded is clearly unrealistic; in which case you should mark the Overstory Mean Height unusable and add an explanation to the Unusable Notes box for that point.

#### 3) Snags with missing Mean Overstory Height and/or Percent Overstory

Check all Snag, Percent Overstory and Overstory Mean Height data on this worksheet. If the data sheet contains data that should have been entered, update the database to match the data sheet. If a value greater than zero was recorded for Snags and no data were recorded for Percent Overstory and/or Overstory Mean Height, mark the Overstory Percent and Overstory Mean Height data unusable, add an explanation to the Unusable Notes box for that point, and enter "SN" as an Overstory species with 100% species composition.

#### C. Unknown Overstory Codes

Select the "Unknown Overstory Codes" worksheet. This query will display the following two-letter Overstory species codes "XX", "OT", "UC", or "UD". You should consult the raw data sheet for each of these records and enter the appropriate code provided it occurs in the drop-down list on the data entry application. If the technician recorded "UC" or "UD" on the data sheet and did not determine the species, leave the record as "UC" or "UD" in the database. If the code recorded on the data sheet is not a legitimate code, contact the technician to see if they can determine what they intended to record. If you are unable to get a response from the technician, change the code to "OT" in the database. If the technician identified the plant species and it is a species which is not currently available to be entered into the database, proceed in one of two ways: 1) if it is a very rarely observed plant species leave it as "XX" and make a note in the Notes section on the Visit Data tab explaining what the XX stands for; 2) if you repeatedly see the same species being listed as "XX" contact Matthew McLaren to have the plant species added to the database and clipboard sheets, and once the species is added, change the record to the appropriate new species code.

### D. Duplicate Overstory Codes

Select the "Duplicate Overstory Codes" worksheet. This worksheet displays data for points where the same species code was recorded at least twice in the Overstory layer. Check these

records to see if there was an error in data entry. If a code was entered incorrectly in the database, change the entry in the database to match the data sheet. Confirm that the Overstory percentages still add up to between 90 and 110 (see "F. Overstory Percentages" below). If the species codes were recorded twice on the data sheet, mark the Overstory species unusable and add an explanation to the Unusable Notes box for that point.

#### E. Missing Overstory Info

Select the "Missing Overstory Info" worksheet. This worksheet includes records where one or two of the three following fields have a non-zero value: Percent Overstory, Overstory Mean Height, and Overstory species. This query will also pull out records that have NULL values for Percent Overstory. Check all of these rows in the worksheet against the data sheet. Correct any mistakes you find. If one or more of these fields are blank on the data sheet and something is entered for the remaining field(s) mark the blank field(s) unusable and add an explanation to the Unusable Notes box for that point. If no vegetation data was collected for the Overstory portion of the vegetation data then mark Percent Overstory, Overstory Mean Height, and Overstory species unusable and add an explanation to the Unusable Notes box for that point.

#### F. Overstory Percentages

To check the Overstory percentages, select the "All Overstory By Transect" worksheet. Create a column called "Total Percent" to the right of the last column on the sheet. Add a formula that sums across each row. Sort by "Total Percent" (the rightmost column) from smallest to largest. Check all total percentages that do not add up to 100% to make sure they were entered into the database correctly. Percentages totaling between 90% and 110% are acceptable, including 90% and 110%. If the total Overstory percentages on the data sheet add up to less than 90% or more than 110%, flag the Overstory species data unusable and add an explanation to the Unusable Notes box for that point. If a single value for an Overstory species was not recorded, it is acceptable to fill in a number for that species such that the total Overstory percentage sums to 100%.

#### **G.** Overstory Species

Select the "All Overstory By Transect" worksheet. Create a row at the bottom of the sheet titled "Total for Each Species". Create a formula in the newly created row that sums each column. Using this row, delete any species code that has a value of zero from the spreadsheet. A value of zero indicates that this species was not recorded in the Overstory section. Check to make sure all remaining species codes make sense for the Overstory layer. If the observer recorded a code that seems unreasonable (e.g., an Understory species that never reaches 3m height or an Overstory species that doesn't occur in the study area), first check to make sure the code was entered correctly. If the code was entered correctly but the species doesn't typically grow tall enough to be included in the Overstory layer, check with the technician to make sure they recorded the species they intended. If they meant to record a different species, correct the data in the database accordingly. If you are still unable to correct the code, change the Overstory species code to "OT".

#### H. Snags

To check that the Overstory percentages and Snags fields were properly recorded and entered, select the "Snags w No Dead Codes or opposite" worksheet. This worksheet displays transects and points where:

1) A value of "-1" was entered for the number of snags

- 2) A non-zero value was entered for Snags and BC, BD, DA, DC, DD, DJ, DY or SN was not recorded as an Overstory species; or
- 3) BC, BD, DA, DC, DD, DJ, DY or SN was recorded as an Overstory species and no snags were recorded in the Snags field.

Note that this worksheet does not display data for points where a non-zero value was entered for Snags and no data was recorded for Overstory Mean Height or Percent Overstory. Those records will appear in the "Invalid Overstory and Snags" worksheet. Sort the "Snags w No Dead Codes or opposite" worksheet by "Transectnum" then "Point" and consult the raw data sheet to check all of these records.

For instance # 1 (above), check the data sheet and verify Snags column was left blank. If not, correct the value in the database. If it was left blank, and the Overstory percent is equal to 0, enter 0 for the number of snags. If the Overstory percent is greater than 0, mark the Snags column unusable in the database and add an explanation to the Unusable Notes box for that point.

For instance # 2 (above), check the data sheet to see if five legitimate Overstory species codes were recorded. If five Overstory species codes were recorded, mark the row on the query worksheet as "okay" and don't make any changes to the database. If fewer than five Overstory species codes were recorded and the number of Snags is less than the Percent Overstory (e.g., Percent Overstory is equal to 20 and 12 Snags were recorded), subtract 1% from the largest Overstory species percentage and add "SN" as an Overstory species code with a species abundance equal to 1%. If fewer than five Overstory species codes were recorded and the number of snags is greater than or equal to the Percent Overstory, mark the Percent Overstory, Overstory Mean Height, and Overstory species data unusable; and add an explanation to the Unusable Notes box for that point. If no Overstory species were recorded and a non-zero value was entered in the Snags field, add "SN" as an Overstory species code and enter 100% for the Overstory species abundance. You will still need to mark the Percent Overstory and Overstory Mean Height unusable in this case, and add an explanation to the Unusable Notes box for that point.

For instance # 3 (above), check the raw data sheet to verify that no snags were recorded. If snags were recorded on the data sheet but not entered into the database, make the appropriate change to the database. If no snags were recorded and one of the dead Overstory species codes was recorded on the data sheet, leave the data as is and do not mark this unusable. This could be legitimate if the dead trees were less than 6 inches DBH.

#### I. Understory Height

Refer to the "Invalid Shrub Heights" worksheet for sections one and two below. This query will include all Shrub Mean Heights greater than or equal to 3m and less than 0.25m.

# 1) Heights less than 0.25m

Check all Shrub Mean Heights less than 0.25m. If the data were entered correctly and the height recorded on the data sheet is less than 0.25m, mark the Shrub Mean Height, Percent Shrub Cover, Understory species, and Ground Cover data unusable; and add an explanation to the Unusable Notes box for that point. If the Shrub Mean Height is equal to 0, check to make sure that no Understory Cover or Understory species were recorded. If either Percent Shrub Cover or Understory species were recorded, but no Shrub Mean Height was recorded,

mark the missing data unusable and add an explanation to the Unusable Notes box for that point.

#### 2) Heights greater than or equal to 3m

Check all Shrub Mean Heights greater than or equal to 3m. If the data were entered correctly, and the Shrub Mean Height recorded on the data sheet is greater than or equal to 3m, you'll need to mark at least some of the data unusable. The next paragraph provides further details.

Keep in mind if species with a height greater than or equal to 3m were recorded in the Understory layer, this may affect all of the Understory data recorded, as well as the Overstory data since the species probably should have been recorded in the Overstory layer. If you think the observer incorrectly recorded the height and it should have been below 3m, you only need to mark the Shrub Mean Height unusable and add an explanation to the Unusable Notes box for that point. However, if you think the observer included plants greater than or equal to 3m in the Understory layer, then the Understory Percent Cover and Understory species percentages would also be wrong and should be flagged unusable and an explanation added to the Unusable Notes box for that point. The Overstory Mean Height, Percent Overstory, and Overstory percentages would also all be incorrect and should be flagged unusable, because the species should have been recorded in the Overstory layer.

### J. Unknown Understory Codes

Select the "Unknown Shrub Codes" worksheet. This query will display any two-letter Understory species codes that are equal to "XX", "OT", "UC", or "UD". You should consult the raw data sheet and enter the appropriate code provided it occurs in the drop-down list on the data entry application. If the Shrub species code recorded on the data sheet is not a legitimate code, contact the technician to see if they can determine what they intended to record. If you are unable to get a hold of the technician, or you are still unsure about the record, change the code to "OT". If the technician recorded "UC" or "UD" on the data sheet and did not determine the species, leave the record as "UC" or "UD" in the database. If the technician identified the plant species and it is a species which is not currently available to be entered into the database you should proceed in one of two ways: 1) if it is a very rarely observed plant species leave it as "XX" and make a note in the Notes section on the Visit Data tab explaining what the XX stands for; 2) if you repeatedly see the same species being listed as "XX" contact Matthew McLaren to have the plant species added to the database and clipboard sheets and, once the species is added, change the record to the appropriate new species code.

#### K. Duplicate Understory Codes

Select the "Duplicate Shrub Codes" worksheet. This worksheet displays data for points where the same species code was recorded twice in the Understory layer. Check these entries to see if there was an error in data entry. If one of the codes was entered incorrectly, fix the entry in the database. Confirm that the Understory species percentages still add up to between 90 and 110. If the species code was recorded twice on the data sheet, mark the Understory species unusable and add an explanation to the Unusable Notes box for that point.

# L. Missing Understory Info

Select the "Missing Shrub Info" worksheet. This worksheet includes records where one or two of the three following fields have a non-zero value: Understory Cover percentage, Mean Understory Height, and Understory species. This tab also will pull out records that have NULL

values for the % Understory Cover. Check all rows in the worksheet against the data sheet. Correct any mistakes you find. If one or more of these fields are blank on the data sheet and something is entered for the remaining field(s) mark the blank field(s) unusable and add an explanation to the Unusable Notes box for that point. If no vegetation data was collected for the Understory portion of the vegetation data then mark % Understory Cover, Mean Understory Height, and Understory species unusable and add an explanation to the Unusable Notes box for that point.

#### M. Understory Percentages

To check the Understory percentages, select the "All Shrubs By Transect" worksheet and create a column called "Total Percent" to the right of the last column on the sheet. Add a formula that sums across each row. Sort by "Total Percent" descending. Check all total percentages that do not equal 100 to make sure they were entered into the database correctly. Percentages totaling between 90% and 110% are considered acceptable including 90% and 110%. If the total percentage adds up to less than 90% or more than 110% flag the Shrub species unusable and add an explanation to the Unusable Notes box for that point. If a single value for an Understory species was not recorded, it is acceptable to fill in a number for that species such that the total Understory percentage sums to 100%.

#### N. Understory Species

Select the "All Shrubs By Transect" worksheet. Create a row at the bottom of the sheet titled "total for each species". Create a formula in the newly created row that sums each column. Using this row delete any species codes that have a value of zero. A value of zero indicates that this species was not recorded in the Understory layer. Check to make sure all remaining species codes make sense for the Understory layer. If you come across a code that does not make sense, refer to the data sheet to see if it was entered incorrectly. If so, fix the code in the database. If not, email the technician for more information to see if they confused the species for something else or used the wrong code. If you are still unable to fix the code, change the Shrub species to "OT".

# O. Ground Covers that don't sum to 100

Select the "Ground Cover Not 100%" worksheet and Sort by "TransectNum", ascending. The "GroundCover" column displays all total percentages that do not equal 100%. Check all rows of this sheet to make sure they were entered into the database correctly. Total percentages between 90% and 110% on the data sheet are considered acceptable and do not need to be flagged as unusable (including 90% and 110%). If the database matches the data sheet and the total percentage is less than 90% or more than 110%, flag the Ground Cover data unusable and add an explanation to the Unusable Notes box for that point. Note the value -1 is used to represent data missing from the data sheet. Check these records and update the database if values are actually present on the data sheet. Make sure to double check that the newly entered values add up to between 90% and 110%. If not, mark the Ground Cover data unusable and add an explanation to the Unusable Notes box for that point. If a single value for a Ground Cover category was not recorded, it is acceptable to fill in a number for that category such that the total Ground Cover percentage sums to 100%.

# P. Grass and Herbaceous Height

Select the "Grass Height" worksheet. This query will display:

- Dead Standing Grass Heights of 0 when the Dead Standing Grass Cover % is non-zero;
- Live Grass Heights of 0 when either the Live Grass % or Herbaceous % is non-zero;

- Dead Standing Grass Heights that are non-zero when the Dead Standing Grass % is 0 and;
- Live Grass Heights that are non-zero when both the Live Grass % and Herbaceous % are 0.

If there was Dead Standing Grass present and the Dead Standing Grass Height was left blank or recorded as 0, flag the height unusable and add an explanation to the Unusable Notes box for that point. If there was a non-zero value recorded for Dead Standing Grass Height, but the Dead Standing Grass % Cover was left blank or recorded as 0, mark the Ground Cover data unusable and add an explanation to the Unusable Notes box for that point. Repeat this process for Live Grass and Herbaceous Heights. Remember that it is valid to have a Live Grass Height if there is Live Grass OR Herbaceous cover at a point.

#### 4. Bird Data

#### A. Bird Distances ≤ 0

The "Bird Distances ≤0" worksheet displays all bird records, except for "NOBI" and "88" records, with distances equal to or less than 0. Check all of the records to make sure the data were entered correctly. Make any necessary changes in the database and record notes for any changes you make on the query proof worksheet.

#### B. Birds with Cluster IDs

The "Birds with Cluster IDs" worksheet displays all bird records with an alpha code in the Cluster ID field. We need to verify that these are in fact clusters. Check each record to make sure they meet the definition of a cluster. Multiple lines of bird data linked by an alpha code must meet the following requirements:

- 1) Must be the same species;
- 2) Must occur on the same point and same minute within a transect;
- 3) Must be ≤20m from one another;
- 4) Cannot be two singing males

Look for errors like clusters across species or minutes, a single bird detection missing its partner, or non-alpha codes entered into this column. It's also important to make sure the same cluster code is not reused for different clusters within a single point count. If they are reused, please select a unique cluster code for each cluster and enter it that way in the database. Delete any unnecessary or invalid cluster IDs and record notes for any changes you make.

Note: If you have a species and a subspecies paired together as a cluster (e.g. a DEJU and a GHJU), this is fine. When the data go into analyses, the subspecies will be treated as the nominate species and the clustering will be handled correctly.

#### C. Unusual Cluster Sizes

The "Unusual Cluster Sizes" worksheet displays all records where the bird code is not "NOBI" and the cluster size is equal to "0". Additionally, records with cluster sizes greater than 5 are displayed in this worksheet. Check all of the records against the data sheet and make any necessary corrections. If you think a cluster size is unrealistic, contact the technician for more information and decide if the value should be kept or not. Also, when reviewing cluster sizes be sure to keep in mind that large clusters may be migrants. Review the survey date, species, habitat, and cluster size to determine if the Migrant box should be checked.

#### D. Birds with F, U, or Invalid How Codes

Refer to the "Birds with Invalid How or F U" worksheet. This worksheet displays all bird records with a "How" code entered as "U" or "F".

### 1) Unknown "U" Code

Check all codes equal to "U" against the physical data sheets to make sure these were entered correctly. If there was no "How" recorded on the data sheet, leave the code in the database as "U". If there is an accepted "How" code recorded then enter the correct code in the database.

#### 2) Flyovers "F" Code

For all "F" (flyover) detections, it is a good idea to make sure technicians understood the definition of a flyover. This is often a difficult concept for technicians to understand; frequently birds that are flying get recorded as flyovers even if they are actually using the surrounding habitat (e.g., Red Crossbill, swallows, swifts, raptors). If a technician repeatedly records a bird like Red Crossbill as a "flyover" and you believe the bird was using the habitat, you should change the "F" code to "U". We do not include "flyover" birds in analysis, so if a technician consistently recorded a species as a "flyover" when it should not have been, data analyses will be significantly impacted.

#### E. Birds with Invalid Minute

The "Birds with Invalid Minute" worksheet will show all bird records where the Minute field is equal to -1. For bird records where the Minute field is equal to -1, check the data sheet to see if a valid Minute was recorded, and if so, enter that into the database. If no minute was recorded and the minute can be deduced by looking at the bird data (e.g., there is one bird recorded followed by five NOBIs and none of the records have a Minute recorded), enter the minutes as they should have been recorded. If the minute associated with the bird record cannot be deduced (e.g., eight bird records on a point with no minutes recorded), then leave all minutes equal to -1.

#### F. Incorrect Minute Count

Each point count conducted using the IMBCR design should have six minutes of data recorded. The "Incorrect Minute Count" worksheet will show the number of minutes recorded for each point on each survey conducted when the number of minutes does not equal six. Investigate why these points don't have six minutes recorded. Some of the errors may have been fixed in the previous query, so be careful not to duplicate your effort here. If errors were made during data entry, make any necessary changes in the database and record notes for any changes you make. If errors were made while collecting the data in the field, there are two ways of handling the problem:

#### 1) No 6th Minute

If a technician recorded minutes sequentially (e.g., 1, 2, 3, 4, 5), but forgot to record the sixth minute, you can assume that no birds were detected in the last minute. Enter a "NOBI" record for minute six in this case.

#### 2) Too many or too few minutes recorded

If a field technician recorded too many minutes on the physical data sheet, delete bird records associated with minutes above six. If a technician recorded too few minutes and they were not recorded sequentially (e.g., 1, 2, 4, 5, 6), then change all of the minutes for these points to -1. If the minutes were recorded sequentially starting with 1, you can assume that no birds were detected in the last (missing) minutes. Enter a "NOBI" record for each missing minute in this case.

#### G. NOBIs with Birds

The "NOBI with Birds" worksheet will display all Transects, Points and Minutes where there are both a "NOBI" and a valid bird code. Each of these lines represents an error since these two codes should never be found in the same minute. First check to make sure the data were entered correctly and make the necessary corrections. If the Bird Data Form has a valid bird record in the same minute that a "NOBI" entry was recorded, change the minute of the valid bird code to -1.

#### H. Migrant Birds

The "Migrant Birds" worksheet will display any bird records that have the "Migrating?" checkbox selected in the database. Review these records and make sure that the "Migrating?" box was actually checked on the data sheet. If the bird record on the data sheet does NOT have the "Migrating?" box checked, uncheck the "Migrating?" box in the database. It is acceptable to change a detection to a migrant even if it wasn't marked as such in the field if you can confirm that the species does not breed in your study area, but does pass through it during migration. If the data sheet does have the "Migrating?" box checked, review the record (e.g., date of survey, location, habitat, etc.) and determine if the "Migrating?" status is reasonable.

If you are uncertain of the "Migrating?" status please contact the technician. Also, remember that the "Migrating?" status indicates that the individual *may* be a migrant. The designation does not indicate certainty. You may want to review all bird species detected within your study area, and the habitats they were detected in to ensure that detections of likely migrants were recorded as such. Keep in mind that any detection flagged as a migrant will be removed from analyses, so be sure to verify a species is a migrant through a variety of sources, such as distribution maps, eBird, breeding bird atlases, and local Forest Service or other personnel, before accepting a bird record as a migrant.

# I. Subspecies

The "Subspecies detected not visual" worksheet will display any species recorded to subspecies where the "Visual" checkbox was not checked. Check the data sheet to see if the visual checkbox was checked, and if so, enter this information into the database. If not, change the subspecies to the nominate species in the database.

#### 5. Updating Erroneous Data on Hard Copies

Before you finish the query proofing process, you'll need to check through all error tracking sheets from the query proof to find errors that need to be corrected on the hard copies of the data sheet. If bird codes or veg codes were written down incorrectly on the data sheet, these will need to be fixed to match the database and rescanned. This will prevent future data viewers from trying to "fix" discrepancies that have already been addressed in the proofing process.

# VIII. Troubleshooting

You may encounter issues when loading data remotely or submitting data to the database. Look below for commonly encountered problems, the error message you will receive, and how to correct the error. If you come across an error not listed below, email your supervisor along with the error message and they will instruct you on how to proceed.

#### 1. Unresponsive Script Pop-up window keeps appearing

Do you frequently see a pop-up window notifying you of "Unresponsive Script"? The next time you see this window pop-up, you want to first check the box saying "Don't ask me again" and then you want to tell it to CONTINUE running the script. This should allow the application to run smoother and you won't be interrupted by the pop-up window anymore.

### 2. Unable to load a survey remotely

You may run into a situation where you are unable to load a survey remotely. The most common cause of this issue is that your Firefox browser cache is full. In order to clear the cache, follow these steps:

- A) Open up the data entry app in Firefox. Click on the options menu at the upper right side of the screen. Select "Developer", then select Web Console.
- B) You will see a small screen at the bottom of the web page with a carrot (>) at the very bottom. Next to that carrot, type "window.localStorage.clear()" and hit enter. Note that the S in Storage is capitalized. This should clear out the localStorage cache in your browser, which is specifically where all the data entry app data is stored.
- C) Once you clear out your local storage, close your Firefox browser and reopen the data entry application. You should be able to resume data entry or proofing as usual at this point.

#### 3. Horribly invalid data

Error Message:

The transect visit submission failed!

Error: FAILED DESERIALIZE

Text: The submission could not be describlized (horribly invalid data): <u>1-</u> is not a valid value for lnt16.

If you received this error, don't panic and don't take it personally. This message simply means that there is a value entered into a field somewhere that the database cannot accept. In this case, the value is "1-". This probably should have been a "-1" instead. Look at the value in the error message that isn't valid, then look for that value entered somewhere in one of the tabs. When you find it, correct it.

If instead of a value, you just see a blank (. . .(horribly invalid data): is not a valid value . . .), this indicates that there is a field left blank somewhere in the data and the database won't allow this. Look for any blank fields that are supposed to have a value, and fill in the value or enter -1.

Once you've corrected the issue, try to resubmit the data. If it still doesn't work, contact your supervisor.

#### 4. Point doesn't exist

Error Message:

The transect visit submission failed! Error: POINTVISIT PARSE FAILED

Text: The PointVisit could not be parsed because the list of points in the database did not contain the point **17** from the datasheet.

This message indicates you've somehow you entered a point in the Points Completed tab that doesn't actually exist in the database. In this case, someone entered a point 17 on a survey that only contains points 1-16. If you receive this message when submitting your data to the database, navigate to the Points Completed tab and check for a point number that may have been entered incorrectly. If there is a survey map included with the data, look at that map to determine which points are legitimate.

If you find the error and correct it in the Points Completed tab, make sure you also correct that error on the Veg and Bird data tabs as well, then resubmit the data.

If you still cannot find the error, email your supervisor with the error message.

# 5. Duplicate points

Error Message:

Error: NEWVEG\_INSERT\_FAILED

Text: The insert into the NewVeg table failed: Violation of UNIQUE KEY constraint 'IX\_NewVeg'. Cannot insert duplicate key in object 'dbo.NewVeg'. The duplicate key value is (498830).

This error message indicates that there is a point number duplicated in the vegetation data tab. Navigate to this tab and check through all the point numbers wherever the point numbers are listed. Make sure each of the point numbers is unique and matches the datasheet. Correct any duplicate numbers and resubmit the data to the database. If you are still unable to submit the data to the database, notify your supervisor.

Note: Make sure you check the Points Completed tab if you submit data to the database but never receive a confirmation pop-up window that the data successfully submitted to the database. If this happens to you, check the Points Completed tab and make sure none of the points are duplicated there. If points are duplicated on this tab but not on the Vegetation Data tab, then your data will not submit to the database but you will not receive an error message.

# IX. Final Steps (for the IMBCR Coordinator only)

After all proofing is complete the Monitoring Coordinator should request the database manager to do the following:

- Clear all cluster codes that do not meet the criteria (invalid\_clusters, single row clusters with codes)
- Check for Missing UTMs/zones for point and pointvisit tables (UTM Check)
- Check for points missing bird data (data entry status query)
- Check for missing notes when veg data marked as unusable (Unusable veg data)
- Check for points missing reasons skipped (points not visited query)
- Check for points with bird data and a reason skipped (SkippedPointsWithBirdDataByYear)
- Check for duplicate reasons points were skipped and remove the lower ranking reason code (PointsWithMultiplePointVisitSkippedPoints)
- Check for birds entered as "88" that also occur on point counts on same transect (Bird88sWithSameSpeciesNot88)
- Check for sex other than "U" where visual box was not checked and how is not "V". (sexandvisualcheck)
- Check for any blank (not NULL) values in ClusterID (blankclustercodes)
- Check for blanks in the "Who Collected" data field in the transectvisit table (blankWhoCollected)
- Update ExcludeAnalysis, ExcludeADC, and Proofed info in Transect and Transectvisit tables
   (Update\_ExcludeADC\_ExcludeAnalysis\_Proofed)
- For projects where no vegetation data were collected, make sure there are no entries in the newveg table associated with those surveys.
- Check that all 88 birds have a 1 in the "88" column in the bird data table.
- Update Mgmt info in database for all new surveys
- Update "YearRetired" column in transect table